## **Elev: Sådan afleverer du en opgave i Meebook**

*september 2020*

Åbn din web-browser og gå ind på **www.meebook.com**. Vælg **Log ind**.

En boks kommer frem, hvor du kan vælge, om du vil logge ind som elev, medarbejder eller forælder. Vælg **Elev UNI-Login**

Du kan nu indtaste dit **UNI-Login** efterfulgt af **@g.helsingor.dk** (Fx mads70a3@g.helsingor.dk) *– login i UNI-Login*  og derefter din adgangskode. Du kan også logge ind med NemID *Mellemtrins- og Udskolingselev*

Du er nu logget ind i Meebook.

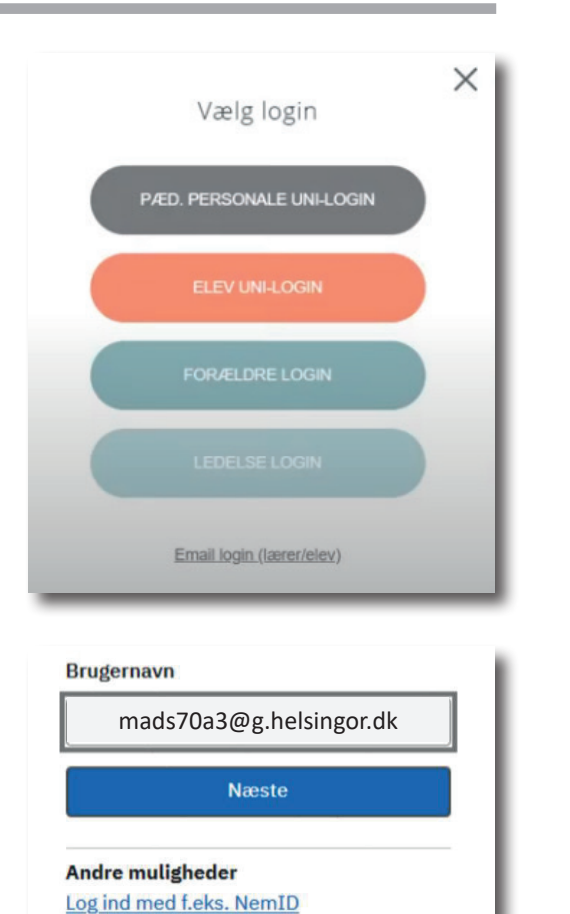

Klik i den fane, der hedder **Opgaver** i menuen øverst på siden. *efterfølgende Login.*

*2. Du omstilles nu til indtast* 

Du kan nu se en liste over de forskellige opgaver. Hvis der i kolonnen **Status** er en gul cirkel vol. This der Filosomien **ordres** er en gor einter<br>*ud for opgaven, betyder det, at den allerede er* afleveret. Hvis cirklen er lysegrå betyder det, at den ikke er afleveret. I kolonnen **Aflevering** kan du se, hvilken dato opgaven skal afleveres. Står datoen med rødt, betyder det, at du ikke har afleveret opgaven til tiden. Står der ingen dato, er det fordi, der ikke er sat en tidsfrist på afle-*ikke – brug din oprindeligt*  veringen.

For at aflevere din opgave skal du klikke på **blyants-ikonet** i kolonnen yderst til højre.

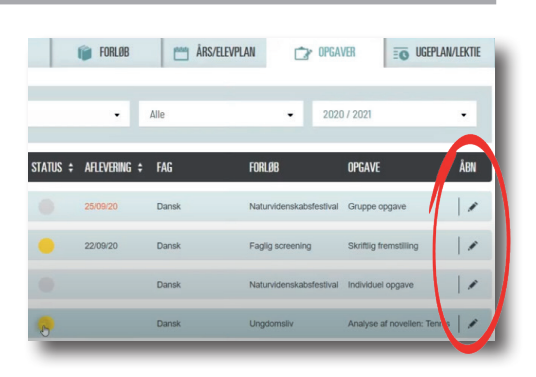

Jeg kender ikke mit brugernavn

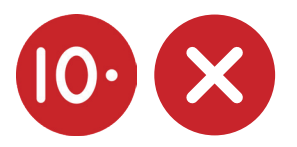

## **Elev: Sådan afleverer du en opgave i Meebook**

*september 2020*

Du kan nu vælge mellem **Gruppeopgave** - hvor du arbejder sammen med andre - og **Individuel opgave**. Klik på **Besvar**.

En boks kommer frem, hvor du kan gøre flere ting. Du kan skrive en **besked** til din lærer og dele et link til fx en youtube-**video**. Nederst er en række ikoner, hvor du kan uploade filer til din opgave. Har du fx skrevet i **Word**, skal du klikke på **Fil**. Har du skrevet i **Google Docs**, skal du klikke på **Google Drive**.

Klik på det ikon, du vil bruge til at aflevere opgaven, og upload dokumentet fra din computer.

Klik på **Aflever opgave**.

Opgaven er nu afleveret.

Hvis I afleverer som **gruppeopgave**, er det kun én af gruppens medlemmer, der behøver at aflevere opgaven. De øvrige medlemmer vil så automatisk stå som afleveret også.

Her kan du ikke vælge at aflevere i Google Docs. Du skal altså uploade opgaven som en fil, fx et Word-dokument.

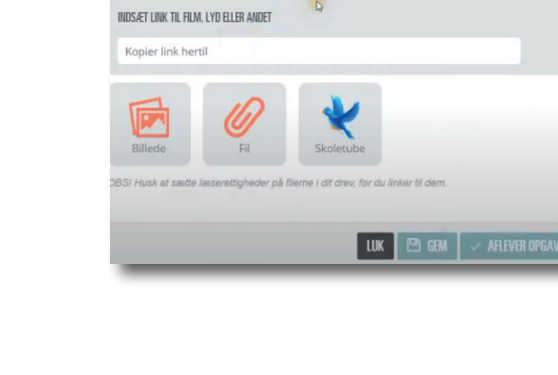

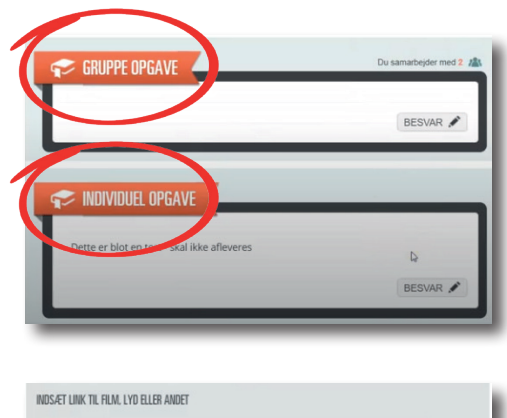

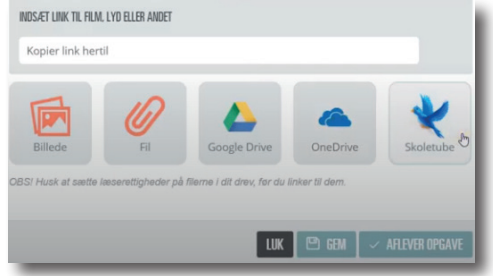

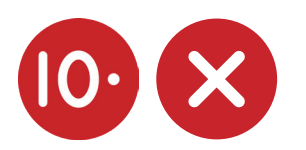